Dell OpenManage Essentials 向け Dell SupportAssist バージョン 1.3 クイックスタートガイド

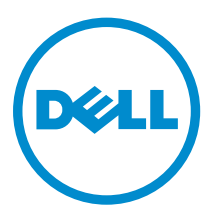

# メモ、注意、警告

- メモ: コンピュータを使いやすくするための重要な情報を説明しています。
- 注意: ハードウェアの損傷やデータの損失の可能性を示し、その問題を回避するための方法を説明して います。
- 警告: 物的損害、けが、または死亡の原因となる可能性があることを示しています。 ∧

Copyright **©** 2014 Dell Inc. All rights reserved. この製品は、米国および国際著作権法、ならびに米国および国際知的財産 法で保護されています。Dell™、およびデルのロゴは、米国および / またはその他管轄区域における Dell Inc. の商標です。 本書で使用されているその他すべての商標および名称は、各社の商標である場合があります。

2014 - 02

Rev. A00

# 目次

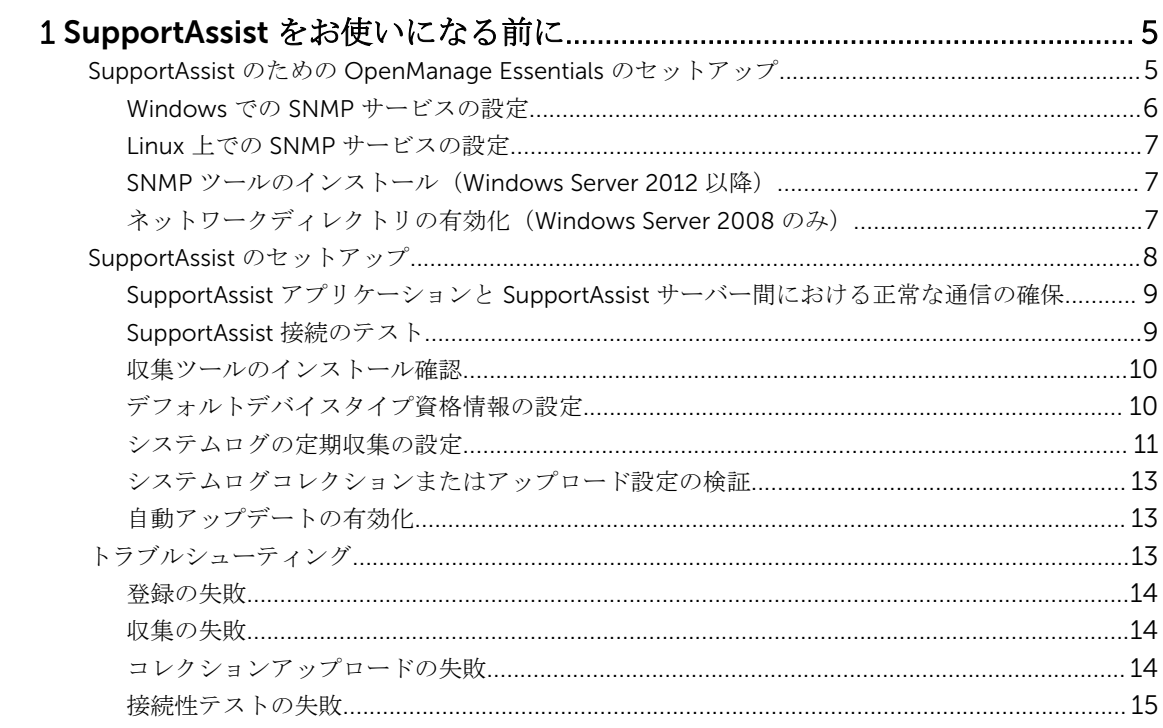

# <span id="page-4-0"></span>SupportAssist をお使いになる前に

Dell OpenManage Essentials 向け Dell SupportAssist プラグインは、サポートされている Dell サーバー、ス トレージ、およびネットワークソリューションに対して積極的なサポート機能を提供します。OpenManage Essentials は監視するデバイスと対話して、SNMP トラップを受け取ります。SNMP トラップは、アラート として SupportAssist アプリケーションによって定期的に取得されます。アラートは、さまざまなポリシー によってフィルタされ、そのアラートが新しいサポートケースを作成する、または既存のサポートケースを アップデートするために適しているかどうかが判断されます。

適格なアラートはすべて、新規サポートケースの作成、または既存サポートケースのアップデートのために、 デルがホストする SupportAssist サーバーにセキュアに送信されます。サポートケースの作成またはアップ デート後、SupportAssist アプリケーションがアラートを生成したデバイス上で適切な収集ツールを実行し、 ログコレクションをデルにアップロードします。ログコレクション内の情報は、問題のトラブルシューティ ングを行い、適切な解決方法を提供するために Dell テクニカルサポートによって使用されます。

本書は、SupportAssist がお使いの環境内で期待通りに動作することを確実にするために必要な情報を提供し ます。SupportAssist の使用を迅速に開始するには、「SupportAssist のための OpenManage Essentials のセ ットアップ」、「SupportAssist [のセットアップ」](#page-7-0)の手順に従ってください。

# SupportAssist のための OpenManage Essentials のセット アップ

SupportAssist がサポートされているデバイスをリモートで監視し、お使いの環境にハードウェアの問題があ る場合にサポートケースを自動で生成するには、OpenManage Essentials を次のようにセットアップする必 要があります。

- 1. 管理サーバーに OpenManage Essentials バージョン 1.3 がインストールされていることを確認します。 OpenManage Essentials のインストールについての情報は、dell.com/OpenManageManuals で『Dell OpenManage Essentials Version 1.3 User's Guide』(Dell OpenManage Essentials バージョン 1.3 ユーザ ーズガイド)を参照してください。
- 2. すべての管理下ノードで SNMP サービスを設定します。「Windows での SNMP [サービスの設定」](#page-5-0)および 「「Linux での SNMP [サービスの設定」](#page-6-0)を参照してください。

メモ: Microsoft Windows Server 2012 またはそれ以降を実行している管理ノードでは、SNMP サ ービスを設定する前に、SNMP ツールをインストールする必要があります。「SNMP [ツールのイン](#page-6-0) [ストール](#page-6-0)」を参照してください。

3. すべての管理下ノードで Dell OpenManage Server Administrator (OMSA) がインストールされている ことを確認します。OMSA のインストールについての情報は、dell.com/OpenManageManuals で『Dell OpenManage Server Administrator User's Guide』(OpenManage Server Administrator ユーザーズガイ ド)を参照してください。

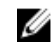

■ メモ: Dell PowerEdge 第12世代サーバーは、OMSA がインストールされていない場合でも、 iDRAC 経由で状態管理、アラート、および限定的なインベントリを提供します。

- 4. Windows Server 2008 を実行しているすべての管理下ノードで、ネットワーク検出が有効化されている ことを確認します。「ネットワーク検出の有効化 (Windows Server 2008 のみ)」を参照してください。
- 5. OpenManage Essentials で検出して管理できるように、お使いの環境でサポートされている Dell デバイ スを設定します。サポートされた Dell デバイスの設定方法については、DellTechcenter.com/OME で テクニカルホワイトペーパー『Making My Environment Manageable for Dell OpenManage Essentials』 (現在の環境を Dell OpenManage Essentials で管理できるようにする)を参照してください。
- <span id="page-5-0"></span>6. ファイアウォールの設定を検証して、次のポートが開いていることを確認します。
	- 管理サーバーでは、SNMP 用にポート 162、SSL 通信用および SupportAssist アップデート情報の取 得用ににポート 443。
	- 管理下ノードでは、SNMP 用にポート 161、OMSA 用にポート 1311。
- 7. OpenManage Essentials で、推奨されるプロトコルを使用してお使いの環境でサポートされているデバ イスを検出し、インベントリします。デバイスの検出とインベントリについての情報は、dell.com/ OpenManageManuals で『Dell OpenManage Essentials Version 1.3 User's Guide』(Dell OpenManage Essentials バージョン 1.3 ユーザーズガイド)を参照してください。

#### Windows での SNMP サービスの設定

- 1. コマンドプロンプトを開いて services.msc と入力し、<Enter> を押します。 サービス ウィンドウが表示されます。
- 2. サービスのリストを参照し、SNMPサービスの状態が開始と表示されていることを確認します。
- 3. SNMP サービス を右クリックし、プロパティ を選択します。 SNMPサービスプロパティダイアログボックスが表示されます。
- 4. セキュリティ タブをクリックして、次を実行します。

■メモ:セキュリティタブが表示されない場合は、サービス ウィンドウを開き直してから再試行して ください。

- a) 認証トラップの送信をクリアします。
- b) 受け付けるコミュニティ名 で、追加 をクリックします。 SNMP サービス設定 ダイアログボックスが表示されます。
- c) コミュニティの権利 リストで、読み取り専用 を選択します。
- d) コミュニティ名 フィールドで、コミュニティ名を入力してから 追加 をクリックします。
- e) 任意のホストから SNMP パケットを受け付ける または これらのホストから SNMP パケットを受け 付ける のいずれかを選択して、追加 をクリックします。 SNMP サービス設定 ダイアログボックスが表示されます。
- f) ホスト名、IP または IPX アドレス フィールドに OpenManage Essentials サーバー名または IP アド レスを入力し、追加 をクリックします。
- 5. トラップ タブをクリックし、次を実行します。
	- a) コミュニティ名 フィールドで、コミュニティ名を入力してから、追加をクリックします。
	- b) トラップ送信先 で 追加 をクリックします。 SNMP サービス設定 ダイアログボックスが表示されます。
	- c) ホスト名、IP または IPX アドレス フィールドに OpenManage Essentials サーバー名またはアドレス を入力し、追加をクリックします。
- 6. 適用 をクリックします。
- 7. サービス ウィンドウで、SNMP サービス を右クリックして 再起動 をクリックします。

**メモ: SNMP**トラップ送信用のデフォルトポートは162 です。デフォルトポート以外のポートを 使うように管理下ノードを設定するには、dell.com/OpenManageManuals にある『Dell OpenManage Essentials Version 1.3 User's Guide』(Dell OpenManage Essentials バージョン 1.3 ユーザーズガイド)の「デフォルト SNMP ポートの変更」を参照してください。

### <span id="page-6-0"></span>Linux 上での SNMP サービスの設定

- 1. コマンド rpm -qa | grep snmp を実行し、net-snmp パッケージがインストールされていることを 確認します。
- 2. cd /etc/snmp を実行して、snmp ディレクトリに移動します。
- **3.** VI エディタで snmpd.conf を開きます(vi snmpd.conf)。
- 4. snmpd.conf 内で # group context sec.model sec.level prefix read write notif を検索し、read、 write、および notif の各フィールドの値が all に設定されていることを確認します。
- 5. snmpd.conf ファイル末尾の Further Information のすぐ前に、Open Manage Essentials コンソールの IP アドレスを trapsink <OpenManage Essentials Console IP> <community string> 形式 (たとえば、trapsink 10.94.174.190 public)で入力します。
- 6. SNMP サービスを起動します(service snmpd restart)。

### SNMP ツールのインストール(Windows Server 2012 以降)

Windows Server 2012 以降では、SNMP 設定オプションがデフォルトで無効になっています。SNMP サービ スプロパティ ウィンドウに セキュリティ および トラップ タブを表示させるには、SNMP ツールをインスト ールする必要があります。

- 1. サーバーマネージャ を開きます。
- 2. 管理→役割と機能の追加をクリックします。 役割と機能の追加ウィザード が表示されます。
- 3. サーバー選択 に移動するまで、次へをクリックします。
- 4. サーバープール でローカルサーバーを宛先サーバーとして選択し、次へ をクリックします。
- 5. 機能で、リモートサーバー管理ツール→機能管理ツール→SNMPツールと選択して、次へをクリッ クします。
- 6. インストール をクリックします。
- 7. コマンドプロンプトに services.msc と入力し、<Enter> を押して サービス ウィンドウを開きます。
- 8. SNMP サービスを右クリックし、再起動を選択します。
- 9. サービス ウィンドウを閉じます。
- 10. サービス ウィンドウを再度開いて、SNMP サービス を右クリックし、プロパティ をクリックします。
- 11. SNMP サービスプロパティ ウィンドウに セキュリティ および トラップ タブが表示されていることを 確認します。

#### ネットワークディレクトリの有効化(Windows Server 2008 のみ)

Windows Server 2008 を実行しているすべての管理ノードでネットワーク検出を有効にして、管理サーバー がノードを検出できるようにします。

- 1. スタート → コントロールパネル → ネットワークおよびインターネット → ネットワークおよび共有セ ンター → 共有の詳細設定の変更 をクリックします。
- 2. 該当するネットワークプロファイル(ホーム、社内、またはパブリック)のドロップダウン矢印を選択 します。
- 3. ネットワーク検出 で、ネットワーク検出をオンにする を選択します。
- 4. 変更の保存 をクリックします。

# <span id="page-7-0"></span>SupportAssist のセットアップ

お使いの環境で SupportAssist をセットアップするには、次の手順を実行します。

- **シンモ: SupportAssist** のインストールおよび使用における前提条件と最小要件についての情報は、 dell.com/ServiceabilityTools にある『Dell SupportAssist Version 1.3 For Dell OpenManage Essentials User's Guide』(Dell OpenManage Essentials 向け Dell SupportAssist バージョン 1.3 ユーザーズガイ ド)を参照してください。
- 1. SupportAssist バージョン 1.3 が、OpenManage Essentials バージョン 1.3 を実行している管理サーバー にインストールされていることを確認します。
- 2. SupportAssist アプリケーションの登録が正常に完了したことを確認します。登録が正常に行われた場 合:
	- プライマリ連絡先に、SupportAssist 登録確認電子メールが送信されます。
	- SupportAssist の ヘルプ → バージョン情報 ウィンドウに、クライアント ID の値が表示されます。

登録に失敗すると、初回セットアップ ウィンドウにメッセージが表示されます。登録の失敗は、 SupportAssist アプリケーションとデルがホストする SupportAssist サーバーとの通信に問題がある場合 に発生します。通信問題を解決するには、「SupportAssist [アプリケーションと](#page-8-0) SupportAssist サーバー間 [における正常な通信の確保](#page-8-0)」を参照してください。

- **3.** SupportAssist アプリケーションが、デルがホストする SupportAssist サーバーと正常に通信できるかど うかを確認するために、接続性テストを実行します。「[SupportAssist](#page-8-0) 接続のテスト」を参照してくださ い。
- 4. 収集ツールのインストールを確認します。「[収集ツールのインストール確認」](#page-9-0)を参照してください。
- 5. SupportAssist で、お使いの環境でサポートされている各デバイスタイプの管理者の資格情報を設定しま す[。デフォルトデバイスタイプ資格情報の設定](#page-9-0) を参照してください。
- 6. 環境内のデバイスが ProSupport Plus サービス契約の対象となっている場合は、システムログを定期的 に収集するように SupportAssist を設定します。「[システムログの定期収集の設定」](#page-10-0)を参照してくださ い。
- 7. Dell Force 10 スイッチ / ルーターの監視のみ OpenManage Essentials バージョン 1.2 で Force 10 ス イッチ / ルーターを検出およびインベントリしており、その後 OpenManage Essentials バージョン 1.3 にアップグレードした場合は、OpenManage Essentials で Force 10 スイッチ / ルーターの再検出を行う 必要があります。OpenManage Essentials でのデバイス検出についての情報は、dell.com/ OpenManageManuals で『Dell OpenManage Essentials Version 1.3 User's Guide』(Dell OpenManage Essentials バージョン 1.3 ユーザーズガイド)を参照してください。
- 8. SupportAssist アプリケーションが正常にシステムログコレクションを生成し、デルにアップロードでき ることを検証します。[「システムログコレクションまたはアップロード設定の検証](#page-12-0)」を参照してくださ い。
- 9. 最新の SupportAssist および収集ツールアップデートが利用可能になるときに、それらを自動でダウン ロードおよびインストールする場合は、自動アップデートを有効にします。[「自動アップデートの有効](#page-12-0) [化](#page-12-0)」を参照してください。
	- メモ: SupportAssist バージョン 1.1.1 では、PowerEdge VRTX デバイスが iDRAC 7 デバイスとして 表示され、SupportAssist をバージョン 1.1.1 から 1.3 にアップグレードした後も、PowerEdge VRTX デバイスは引き続き iDRAC 7 デバイスとして表示されます。アップグレード後に PowerEdge VRTX が期待通りに表示されることを確実にするには、OpenManage Essentials で PowerEdge VRTX デバイスを削除してから、そのデバイスを再度検出します。

## <span id="page-8-0"></span>SupportAssist アプリケーションと SupportAssist サーバー間における正常な通 信の確保

SupportAssist アプリケーションと SupportAssist サーバー間における正常な通信を確保するには、以下が必 要です。

- SupportAssist アプリケーションがインストールされている管理サーバーが以下の宛先に接続できるこ と。
	- https://api.dell.com/support/case/v2/WebCase SupportAssist サーバーのエンドポイント。管 理サーバー上で、ウェブブラウザを使用して以下の場所にアクセスできるかどうかを確認します: https://api.dell.com/support/case/v2/WebCase?wsdl
	- https://ddldropbox.us.dell.com/upload.ashx/ 診断テストの結果がアップロードされるファイル アップロードサーバー。ddldropbox.us.dell.com 上のサーバー証明書が有効かどうかを検証します。 、<br>「サーバー証明書<u>の確認</u>」を参照してください。
	- https://ftp.dell.com/ ここから SupportAssist のアップデート情報を取得。管理サーバー上で、ウ ェブブラウザを使用してhttps://ftp.dell.com/ にアクセスできることを確認します。
- 管理サーバー上で ddldropbox.us.dell.com と ftp.dell.com 用にポート 443 が開いているかどうかを確 認。接続は、Telnet クライアントを使用してテストできます。たとえば、コマンド o ddldropbox.us.dell.com 443 を使用することができます。
- 管理サーバー上でのネットワーク設定が正しいことを確認します。
- SupportAssist がインストールされている管理サーバーがプロキシサーバー経由でインターネットに接続 している場合、SupportAssist でプロキシを設定します。プロキシを設定するには、設定→プロキシ設定 とクリックして、プロキシの詳細を入力します。

■ メモ: 設定 タブは、OpenManage Essentials の管理者、またはパワーユーザーグループのメンバー としてログインしている場合にのみアクセス可能になります。

通信問題が解決しない場合は、ネットワーク管理者に問い合わせてサポートを受けてください。

#### サーバー証明書の確認

Internet Explorer を使用して ddldropbox.us.dell.com 上のサーバー証明書を確認するには、次の手順を実行 します。

- 1. https://ddldropbox.us.dell.com を開きます。 404- ファイルまたはディレクトリが見つかりません エラーが表示される場合があります。
- 2. アドレスバーで セキュリティ報告 アイコン (※)に 証明書の表示 をクリックします。 証明書 が表示されます。
- 3. 一般タブで、証明書に有効な日付が表示されているかどうかを確認します。
- 4. 証明書パス タブをクリックして、GTE CyberTrust Global Root 証明書がリストされているかどうかを 確認します。

#### SupportAssist 接続のテスト

接続性テストでは、SupportAssist アプリケーションとデルがホストする SupportAssist サーバーの間の通信 をテストすることができます。 接続性をテストするには、次の手順を実行します。

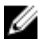

<span id="page-9-0"></span>**メモ: OpenManage Essentials の管理者、またはパワーユーザーのメンバーとしてログインしている場** 合にのみ、接続性テストリンクが有効となります。

- 1. SupportAssist で、ヘルプリンクの隣に表示されている <ユーザー名>リンクにマウスポインタを移動し て、接続性テストをクリックします。
- 2. 接続性テスト ページで、送信 をクリックします。

SupportAssist サーバーが接続性テストを受信し、プライマリおよびセカンダリ(オプション)連絡先に 接続性ステータスが記載されたサンプル電子メールを送信します。接続性ステータス電子メールを受信 しなかった場合は、「[接続性テストの失敗](#page-14-0)」を参照してください。

#### 収集ツールのインストール確認

SupportAssist は、次の収集ツールを使用して環境内にある対応デバイスからシステムログコレクションを生 成します。

- Dell System E-Support Tool (DSET)
- Dell Lasso

収集ツールは、SupportAssist のインストール後、バックグラウンドで自動的にダウンロードされ、インスト ールされます。システムログコレクションを正常に生成するには、収集ツールが SupportAssist との互換性 があるバージョンである必要があります。

互換性のあるバージョンの収集ツールがインストールされているかどうかを確認するには、以下の手順を行 います。

- 1. コントロールパネル に移動します。
- 2. プログラム → プログラムと機能の順にクリックします。 プログラムのアンインストールまたは変更 ページが表示されます。
- 3. インストールされているアプリケーションのリストで、互換性のあるバージョンの DSET および Lasso がインストールされているかどうかを確認します。
	- メモ: SupportAssist との互換性がある DSET および Lasso のバージョンについての情報は、 dell.com/ServiceabilityTools で、『Dell SupportAssist For Dell OpenManage Essentials Support Matrix』(Dell SupportAssist Dell OpenManage Essentials サポートマトリックス)または『Dell SupportAssist For Dell OpenManage Essentials Release Notes』(Dell SupportAssist For Dell OpenManage Essentials リリースノート)を参照してください。

収集ツールがインストールされていない場合は、LisupportAssist のヘッダーに表示されるアップデート が利用できます リンクをクリックします。収集ツールがバックグラウンドでダウンロードされ、インストー ルされます。

#### Ø メモ: アップデートが利用できます リンクは、OpenManage Essentials 管理者またはパワーユーザ ーグループのメンバーとしてログインしている場合にのみ表示されます。

## デフォルトデバイスタイプ資格情報の設定

SupportAssist はお使いの環境で適切な収集ツールを実行し、ハードウェア問題が検出されるときにシステム ログコレクションを収集します。サポートされたデバイスで収集ツールを実行するには、管理下デバイスタ イプごとに管理者資格情報を使って SupportAssist を設定する必要があります。

<span id="page-10-0"></span>**グ メモ: 設定** タブは、OpenManage Essentials の管理者、またはパワーユーザーグループのメンバーとし てログインしている場合にのみアクセス可能になります。

- **グ メモ:** 対応デバイスの管理者資格情報が変更されるときは常に、SupportAssist でデフォルトデバイス タイプ資格情報 をアップデートする必要があります。その代わりに、無期限のサービスアカウントを 作成し、SupportAssist でサービスアカウント資格情報を入力することもできます。 たとえば、管理対象の PowerEdge サーバーがドメインの一部である場合、ドメインコントローラにサ ービスアカウントを作成して、管理サーバーのローカル管理者グループにこのサービスアカウントを追 加することができます。その後、SupportAssist の デフォルトデバイスタイプ資格情報 ページでサービ スアカウント資格情報を入力します。詳細については、dell.com/SupportAssistGroup で『Managing Device Credentials in SupportAssist Using Service Account』(サービスアカウントを使用した SupportAssist でのデバイス資格情報の管理)テクニカルホワイトペーパーを参照してください。
- 1. 設定 タブをクリックします。
- 2. デバイスタイプ資格情報の編集 で、デバイスタイプ と 資格情報タイプ を選択します。
- 3. 選択したデバイスタイプおよび 資格情報タイプの管理者資格情報 [ユーザー名、パスワード、パスワー ドの有効化 (Ethernet スイッチのみ)、および コミュニティ文字列 (Dell EqualLogic ストレージアレイ および EqualLogic FluidFS NAS アプライアンスのみ)] を対応するフィールドに入力します。

**メモ: Windows ユーザー名は [ドメイン\ユーザー名] という形式にする必要があります。ローカル** ドメインを示すため、ピリオド [ . ] を使用することもできます。この規則は、Linux または ESX/ ESXi 資格情報には該当しません。

■ メモ: EqualLogic FluidFS NAS アプライアンスには、EqualLogic SAN 資格情報を入力する必要があ ります。

■ メモ: Force10 および PowerConnect Ethernet スイッチでは、ドメイン名を指定する必要はありま せん。

Windows ユーザー名の例: .\Administrator; MyDomain\MyUsername

Linux または ESX/ESXi ユーザー名の例: Username

- 4. 各管理デバイスタイプについてデフォルトデバイスタイプの資格情報を設定するまで、ステップ 2~3 を繰り返します。
- 5. 変更の保存 をクリックします。

■ メモ:デバイス用の資格情報が入力したデフォルトデバイスタイプの資格情報と異なる場合、その 特定デバイスの資格情報を編集することができます。デバイスの資格情報を編集するには、デバイ スタブでデバイスを選択し、デバイス資格情報の編集をクリックして、詳細を入力します。

6. SupportAssist が設定した デバイスタイプ および 資格情報タイプ それぞれについてシステムログコレ クションを生成し、デルにアップロードできることを確認します。[「システムログコレクションまたはア](#page-12-0) [ップロード設定の検証](#page-12-0)」を参照してください。

### システムログの定期収集の設定

ProSupport Plus サービス契約のサポート、レポート、およびメンテナンスサービスを最大限有効に活用する には、SupportAssist で各サポートされたデバイスタイプについて、定期的にシステムログを収集するように 設定する必要があります。

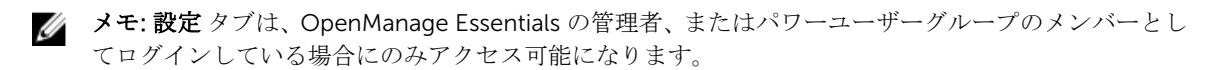

- 1. 設定 タブをクリックします。
- 2. プリファランス をクリックします。 電子メール設定、サポートコレクション、および メンテナンスモード ページが表示されます。
- 3. サポートコレクションで、スケジュールを有効にするが選択されていることを確認します。
- 4. システムログ をクリックします。 システムログ ページが表示されます。
- 5. デバイス資格情報の編集で、デバイスタイプと資格情報タイプを選択します。
- 6. 選択した資格情報のタイプに応じた資格情報(ユーザー名、パスワード、パスワードの確認、およびコ ミュニティ文字列)を入力します。詳細については、[「デフォルトデバイスタイプ資格情報の設定](#page-9-0)」を参 照してください。
- 7. システムログコレクションスケジュール で、頻度を設定して、日時の指定で適切なフィールドを選択 します。

■ メモ: 定期収集頻度の設定についての推奨事項に関しては、「定期収集のスケジュールのためのネッ トワーク帯域幅消費と推奨事項」を参照してください。

- 8. お使いの環境内にあるすべてのサポートされたデバイスタイプに対するシステムログの収集スケジュー ルが完了するまで、手順 5~7 を繰り返します。
- 9. 変更の保存 をクリックします。

#### 定期収集のスケジュールのためのネットワーク帯域幅消費と推奨事項

メモ: 300 台未満のデバイスで構成される環境では、システムログコレクションのアップロードに消費 されるネットワーク帯域幅は約 4 MB/ 秒です。

次の表は、75 パーセントのサーバーと、25 パーセントのスイッチおよびストレージデバイスで構成された 環境における定期コレクションをスケジュールするためのネットワーク帯域幅消費と推奨事項を提供してい ます。また、推奨事項は SupportAssist のハードウェア、ソフトウェア、およびネットワーク要件に準拠し ていることを前提としています。

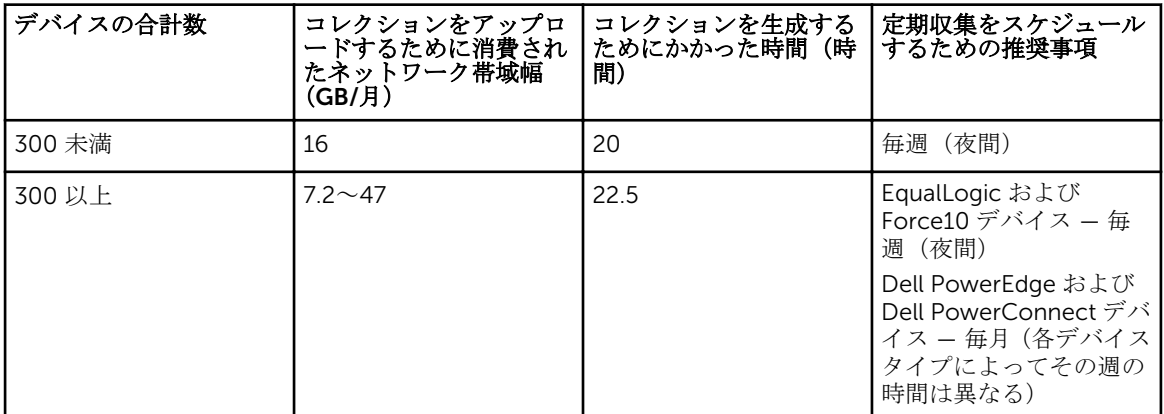

## <span id="page-12-0"></span>システムログコレクションまたはアップロード設定の検証

SupportAssist がシステムログを生成してデルにアップロードするように正しく設定されていることを確認 するには、次の手順を実行します。

- 1. デバイス タブをクリックします。 デバイスインベントリ ページが表示されます。
- 2. デバイスインベントリ でデバイスを選択します。

**グ メモ: システムログを送信** リンクは、OpenManage Essentials 管理者またはパワーユーザーグルー プのメンバーとしてログインしている場合にのみ有効化されます。

システムログを送信 リンクが有効化されます。

- 3. システムログを送信 をクリックします。 システムログコレクションのステータスが、収集ステータスの列に表示されます。
- 4. システムログコレクションのキューに他のデバイスを追加するには、デバイスインベントリ でそれぞれ のデバイスを選択し、システムログを送信をクリックします。

SupportAssist が正常にシステムログコレクションを生成してデルにアップロードすることが可能になると、 収集ステータス 列に コレクションアップロード済み が表示されます。システムログコレクションの生成と アップロードでの問題のトラブルシューティングについての情報は、[「収集の失敗](#page-13-0)」または[「コレクションア](#page-13-0) [ップロードの失敗](#page-13-0)」を参照してください。

# 自動アップデートの有効化

自動アップデートを有効化するには、次の手順を実行します。

- **グ メモ: 設定** タブは、OpenManage Essentials の管理者、またはパワーユーザーグループのメンバーとし てログインしている場合にのみアクセス可能になります。
- 1. 設定 タブをクリックします。 システムログ ページが表示されます。
- 2. プリファランス をクリックします。 自動アップデート、E-メール設定、サポートコレクション、および メンテナンスモード ページが表示さ れます。
- 3. 自動アップデートで、自動アップデートの有効化を選択します。
- 4. 変更の保存 をクリックします。

# トラブルシューティング

本項では、次の問題をトラブルシューティングするために必要な情報を提供します。

- [登録の失敗](#page-13-0)
- [収集の失敗](#page-13-0)
- [コレクションアップロードの失敗](#page-13-0)
- [接続性テストの失敗](#page-14-0)

#### <span id="page-13-0"></span>登録の失敗

管理サーバーへの SupportAssist アプリケーションのインストール後、SupportAssist アプリケーションはデ ルがホストする SupportAssist サーバーへの登録を行います。登録が正常に行われた場合:

- 登録確認の電子メールがプライマリ連絡先に送信されます。
- SupportAssist のヘルプ→バージョン情報ウィンドウに、クライアント ID の値が表示されます。

登録に失敗すると、初回セットアップ ウィンドウにメッセージが表示されます。登録の失敗は、 SupportAssist アプリケーションとデルがホストする SupportAssist サーバーとの通信に問題がある場合に発 生します。通信問題を解決するには、「SupportAssist [アプリケーションと](#page-8-0) SupportAssist サーバー間における [正常な通信の確保」](#page-8-0)を参照してください。

### 収集の失敗

SupportAssist から、特定のデバイスでの収集の問題を示す E メール通知を受信し、デバイスの 収集ステー タス に 実行失敗 と表示されます。

- 1. デバイスがネットワークに接続されているかどうかを確認します。
- 2. デバイス用に入力した資格情報を確認します。設定→システムログページで管理者資格情報を入力す る必要があります。詳細に関しては、「[デフォルトデバイスタイプ資格情報の設定](#page-9-0)」を参照してくださ い。特定のデバイスの資格情報を編集したい場合は、デバイス タブでデバイスを選択し、デバイス資格 情報の編集 をクリックして詳細を入力します。
- 3. DNS がデバイスのホスト名で設定されていることを確認します。お使いの環境に DNS サーバーがない 場合は、管理サーバーで、C:\Windows\System 32\drivers\etc にあるホストファイルを IP アドレスと対 応するホストネームでアップデートします。

#### コレクションアップロードの失敗

特定デバイスのコレクションのアップロードに問題があることを示す SupportAssist 電子メール通知を受信 し、デバイスの コレクションステータス に コレクションのアップロード失敗 というメッセージが表示され た場合は、次の手順を実行します。

- 1. SupportAssist がインストールされている管理サーバーがインターネットに接続できることを確認しま す。
- 2. SupportAssist がインストールされている管理サーバーがプロキシサーバー経由でインターネットに接 続している場合、SupportAssist でプロキシを設定するようにしてください。プロキシを設定するには、 設定→プロキシ設定とクリックして、プロキシの詳細を入力します。
- 3. 接続性テストを実行して、テストが正常に終了することを確認します。「[SupportAssist](#page-8-0) 接続のテスト」 を参照してください。
- 4. SupportAssist アプリケーションが SupportAssist サーバーと正常に通信できることを確認します。 「SupportAssist アプリケーションと SupportAssist [サーバー間における正常な通信の確保](#page-8-0)」を参照してく ださい。

問題解決後、デバイスの新しいコレクションを手動でデルにアップロードします。コレクションを手動でア ップロードするには、「システムログの手動送信」を参照してください。

#### システムログの手動送信

システムログを手動で送信するには、次の手順を実行します。

<span id="page-14-0"></span>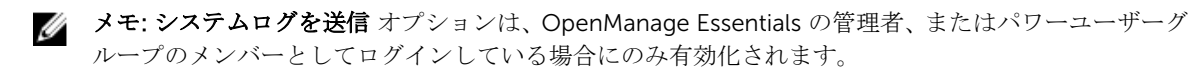

- 1. デバイス タブをクリックします。 デバイスインベントリ が表示されます。
- 2. デバイスインベントリ 表でデバイスを選択します。 システムログを送信 リンクが有効化されます。
- 3. システムログを送信 をクリックします。 デバイスインベントリの収集ステータス列に、システムログの収集とアップロードのステータスが表 示されます。

### 接続性テストの失敗

接続性テストは次の原因によって失敗する可能性があります。

- プロキシ設定 お使いのネットワークが、ウェブブラウザトラフィックをプロキシサーバー経由でパス することを必要とする場合、SupportAssist でプロキシが有効化され、設定されていることを確認してく ださい。
- SSL 接続失敗 プロキシ設定は正しく設定されているが、接続性テストに失敗するという場合は、SSL 接続が失敗している可能性があります。

SSL 接続の失敗がある場合、必要なルート証明書をインストールする必要があります。SSL 接続失敗を識別 して解決するには、「SSL 識別の失敗」と[「ルート証明書のインストール](#page-15-0)」を参照してください。

#### SSL 接続失敗の識別

SSL 接続失敗は、ルート証明書発行機関である GTE CyberTrust Global Root からの必要な証明書がシステム にインストールされていないときに発生する場合があります。すべての Dell 証明書は、この証明機関から発 行されます。

Internet Explorer に証明書がインストールされているかどうかを検証するには、次の手順を実行します。

- 1. ツール → インターネットオプション をクリックします。 インターネットオプション ダイログボックスが表示されます。
- 2. コンテンツ タブをクリックしてから、証明書 をクリックします。 証明書 ダイアログボックスが表示されます。
- 3. 信頼されたルート証明機関 タブをクリックします。
- 4. スクロールして、GTE CyberTrust Global Root が発行先および発行者列にリストされていることを確認 します。

GTE CyberTrust Global Root がリストされていない場合は、必要な証明書をインストールする必要がありま す。「ルート証明書のエクスポート」および[「ルート証明書のインストール」](#page-15-0)を参照してください。

#### ルート証明書のエクスポート

ルート証明書をエクスポートするには、次を実行します。

- 1. Internet Explorer で、https://dell.com にアクセスします。
- 2. 証明書エラー:ナビゲーションはブロックされました ページが表示される場合は、このサイトの閲覧を 続行する(推奨されません) をクリックします。
- 3. セキュリティで保護された web ページコンテンツのみを表示しますか? のプロンプトで、はい をクリッ クします。
- <span id="page-15-0"></span>4. アドレスバーで セキュリティ報告 アイコン ■ をクリックします。
- 5. 証明書の表示をクリックします。 証明書 ウィンドウが表示されます。
- 6. 詳細 をクリックします。
- 7. ファイルにコピー をクリックします。 証明書のエクスポートウィザード が表示されます。
- 8. 次へ をクリックします。
- 9. エクスポートファイルの形式 ページで、次へをクリックします。
- 10. エクスポートするファイル ページで、 参照 をクリックします。 名前を付けて保存 ウィンドウが表示されます。
- 11. 証明書ファイルを保存する場所に移動します。
- 12. ファイル名を入力し、保存をクリックします。
- 13. エクスポートファイルの形式 ページで、 次へ をクリックします。
- 14. 完了 をクリックします。 エクスポートのステータスが表示されます。
- 15. OK をクリックします。

#### ルート証明書のインストール

作業を開始する前に、以下を確認してください。

- SupportAssist がインストールされているユーザーアカウントを使用してログインしている。
- 管理者権限がある。
- SupportAssist サービスが実行されている。
- 証明書ファイルをエクスポートしました。「[ルート証明書のエクスポート」](#page-14-0)を参照してください。

ルート証明書をインストールするには、以下を実行します。

- 1. スタート → ファイル名を指定して実行 をクリックします。 ファイル名を指定して実行ダイアログボックスが表示されます。
- 2. 開く ボックスに、mmc と入力し、OK をクリックします。 コンソール 1 - [コンソールルート] ウィンドウが表示されます。
- 3. ファイル → スナップインの追加と削除 をクリックします。 スナップインの追加と削除 ダイアログボックスが表示されます。
- 4. 使用可能なスナップインで、証明書を選択してから追加 > をクリックします。 証明書スナップイン ダイアログボックスが表示されます。
- 5. マイユーザーアカウントが選択されていることを確認してから、終了をクリックします。
- 6. スナップインの追加と削除 ダイアログボックスで、追加 > をクリックします。 証明書スナップイン ダイアログボックスが表示されます。
- 7. コンピュータ アカウントを選択して 次へ をクリックします。 コンピュータの選択 ダイアログが表示されます。
- 8. ローカルコンピュータ:(このコンソールが実行されているコンピュータ)が選択されていることを確認 してから、終了 をクリックします。
- 9. スナップインの追加と削除 ダイアログボックスで、OK をクリックします。
- 10. コンソールルート で、証明書 現行ユーザー をクリックします。
- 11. 信頼されたルート証明機関 → すべてのタスク → インポートと右クリックします。 証明書のインポートウィザード が表示されます。
- 12. 次へ をクリックします。 アップロードするファイルの選択 ダイアログボックスが表示されます。
- 13. エクスポートした証明書ファイルを参照して選択し、次へをクリックします。 証明書ストア 画面が表示されます。
- 14. 次へ をクリックします。
- 15. 終了 をクリックします。
- 16. 右クリックして、中間証明機関→すべてのタスク→インポートを選択します。 証明書のインポートウィザード が表示されます。
- 17. エクスポートした証明書ファイルを参照して選択し、次へをクリックします。 証明書ストア 画面が表示されます。
- 18. 次へ をクリックします。
- 19. 終了 をクリックします。
- 20. コンソールルート で、証明書 (ローカルコンピュータ) をクリックします。
- 21. 手順 11~19 を実行してルート証明書をインストールします。